## 中国戏曲学院 2023 年本科招生远程笔试操作说明

(戏曲导演、音乐学、戏曲作曲、音乐制作、音响艺术设计专业)

考试平台仅在模拟测试和正式考试期间开放,系统操作故障等问题请联系羊驼 考务技术咨询电话:13522614616。

## 一、基本硬件环境要求

设备:考生需准备两部手机作为第 1 机位(主机位)和第 2 机位(辅机位), 使用不同 微信号,扫码进入考试平台,登录考生本人账户参加考试。

机位摆放: 主机位放置在考生正前方, 需看到考生上半身和双手位置, 监考辅 机位摆放在考生的斜后方,需要覆盖考生全身和前方的主机位手机。两只手机均需 使用三脚架或其它可靠方式固定,确保考试过程中不晃动。

具体布置方式可参考下图。

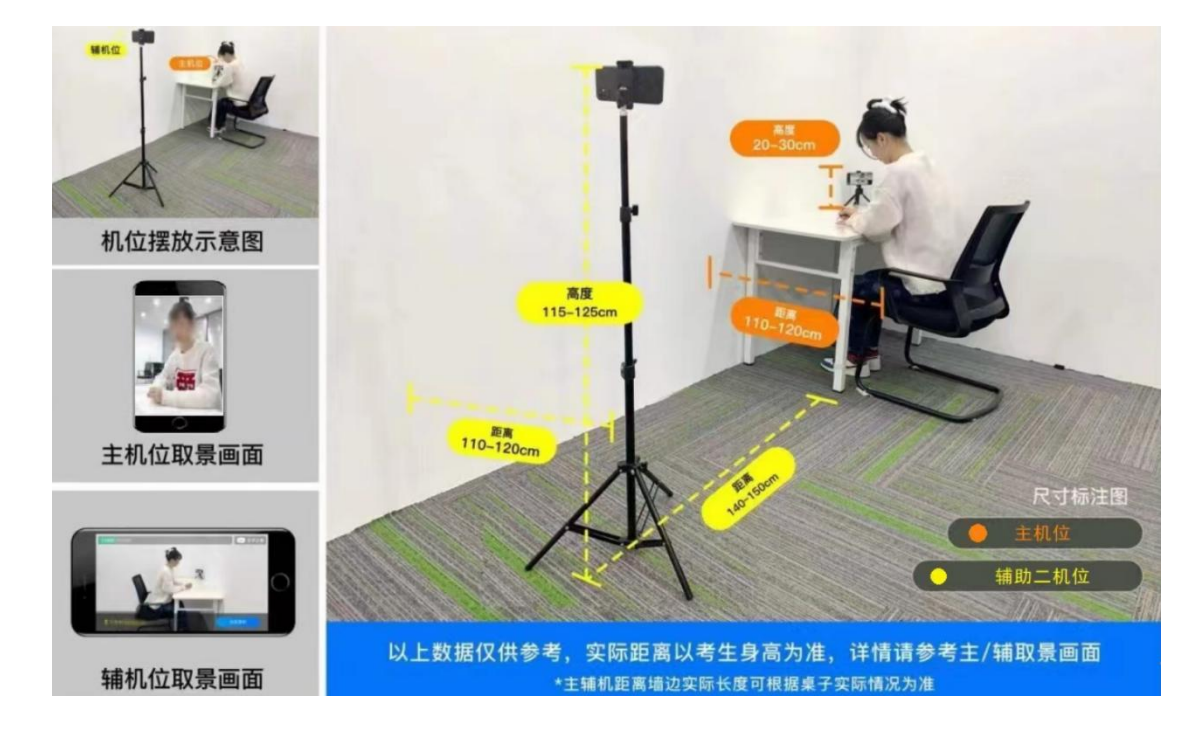

## 二、登录及操作流程

1.按照上述要求布置好环境后,两台手机均通过微信扫描下方考试二维码登录 考试系统。先登录第 2 机位(辅机位),再登录第 1 机位(主机位)。

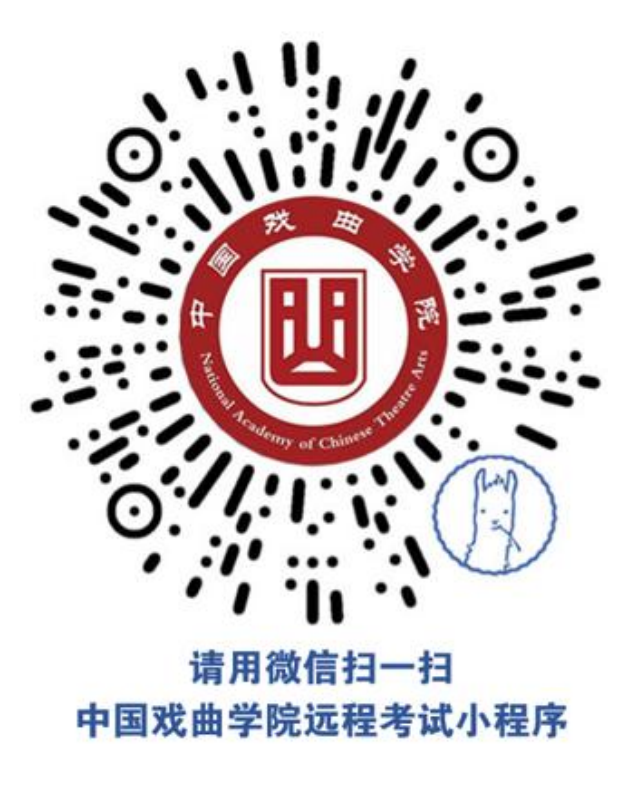

2.两台手机均需输入本人的身份证号码和姓名进行登录,并根据页面要求进行 拍照,核验身份。

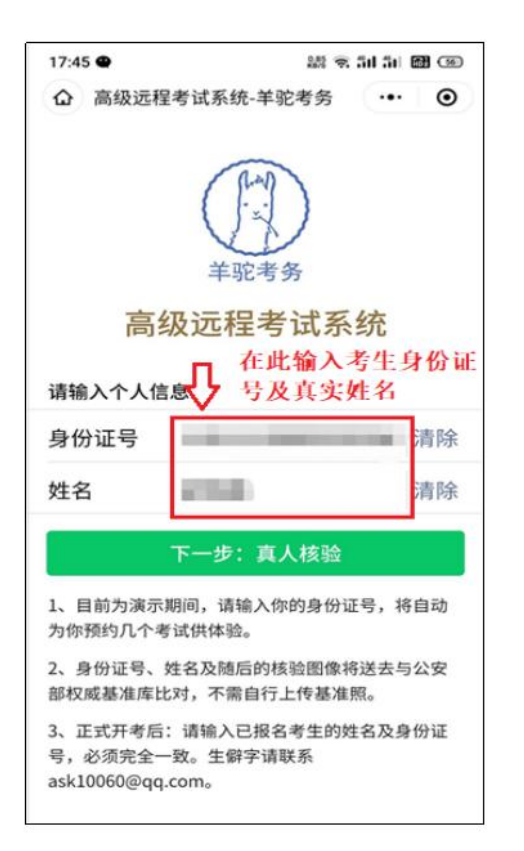

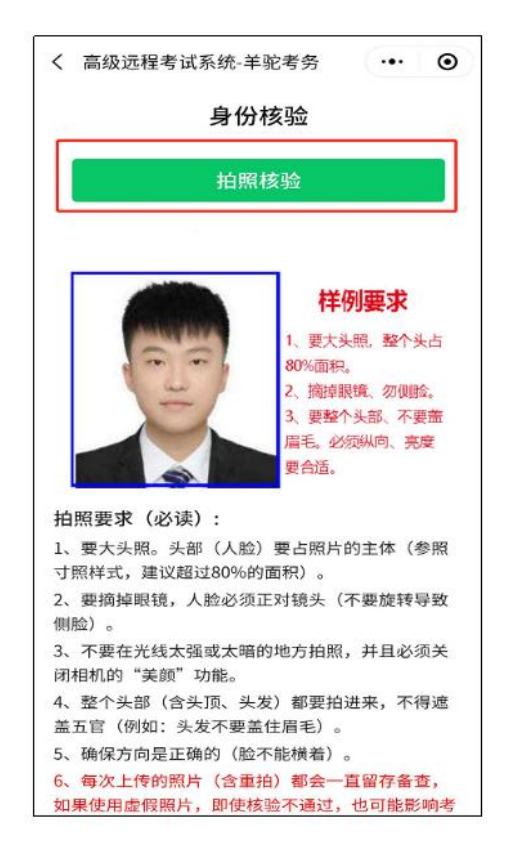

3. 两部手机分别选择"模式 1: 远程笔试"和"【点此开启第 2 机位监控】模 式 1: 远程笔试",阅读考试须知后开启考试。

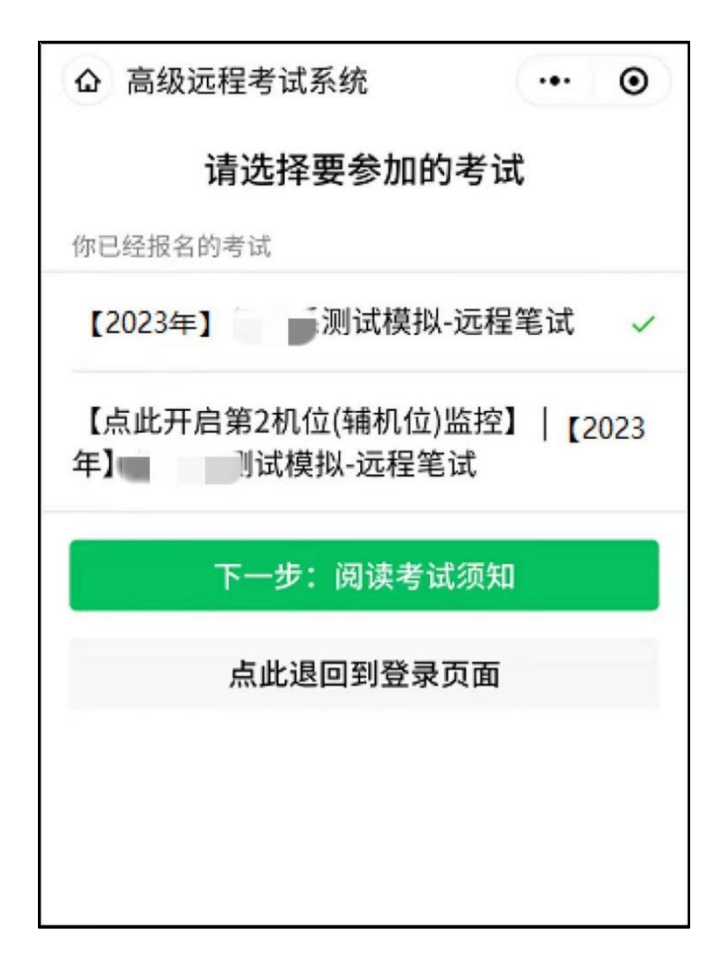

4. 第 2 机位(辅机位)点击"考生环境监控(第 2 机位)"进入监控状态,并 调整为使用后置摄像头。

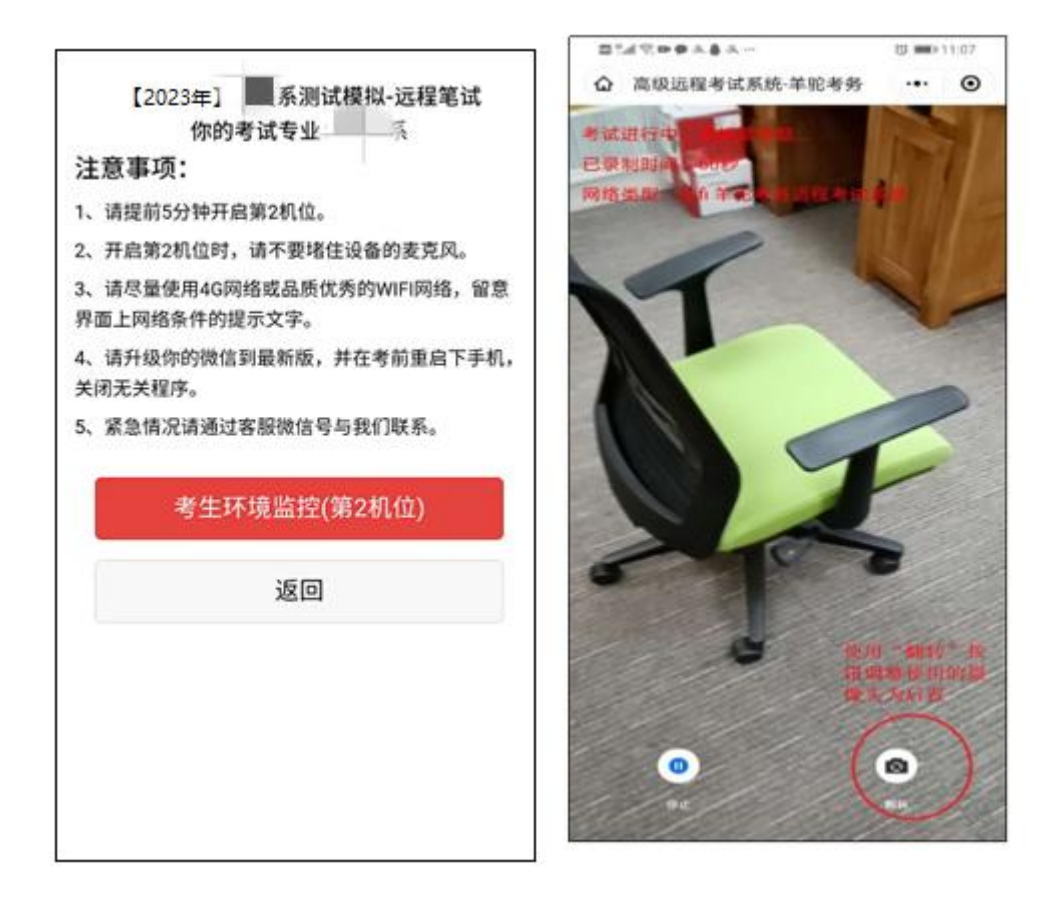

5.监考机设置完成后,确认主机位手机考生信息无误,即可点击"点击进入考 试"。正式考试开始前,考生需对相关考试规则进行确认,确认无误后勾选。

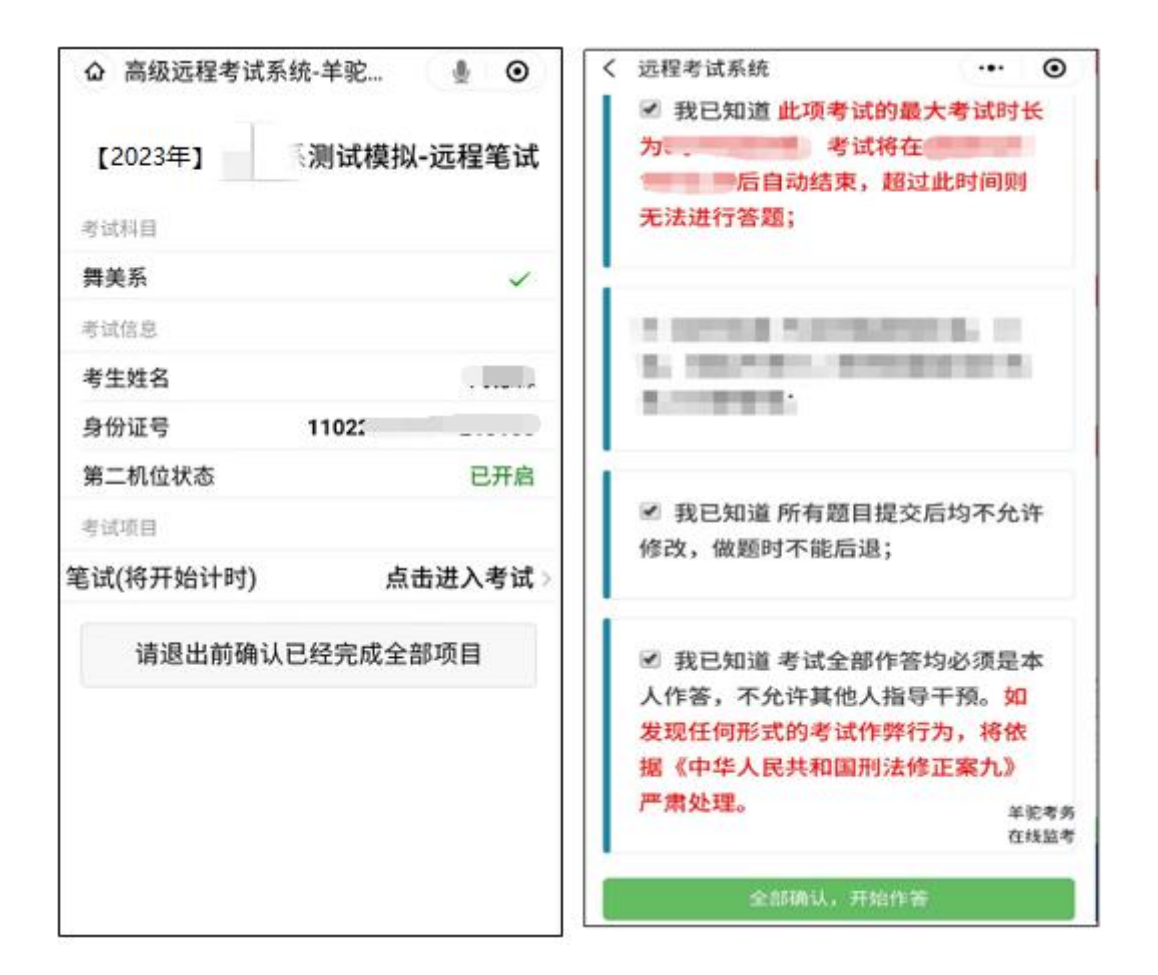

6.点击"全部确认,开始作答"后即进入正式考试环节。考生根据不同题目要 求进行作答。请仔细阅读题目要求和拍照上传答案的剩余时间。需要拍照上传的题 目,请使用后置摄像头拍摄,以保证照片清晰。答题纸上不允许出现个人信息。

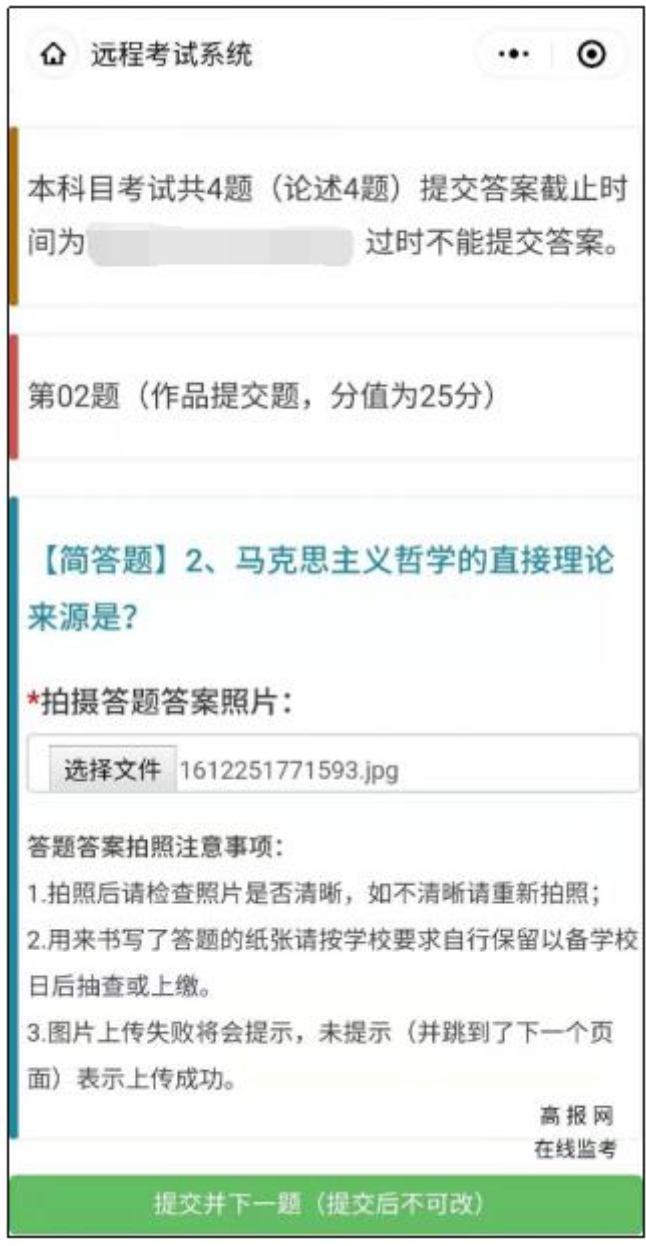

7.作答完成后,务必点击提交按钮,答案提交后不可更改。全部题目提交完成, 即可退出系统,再退出 2 机位考生环境监控,完成考试。

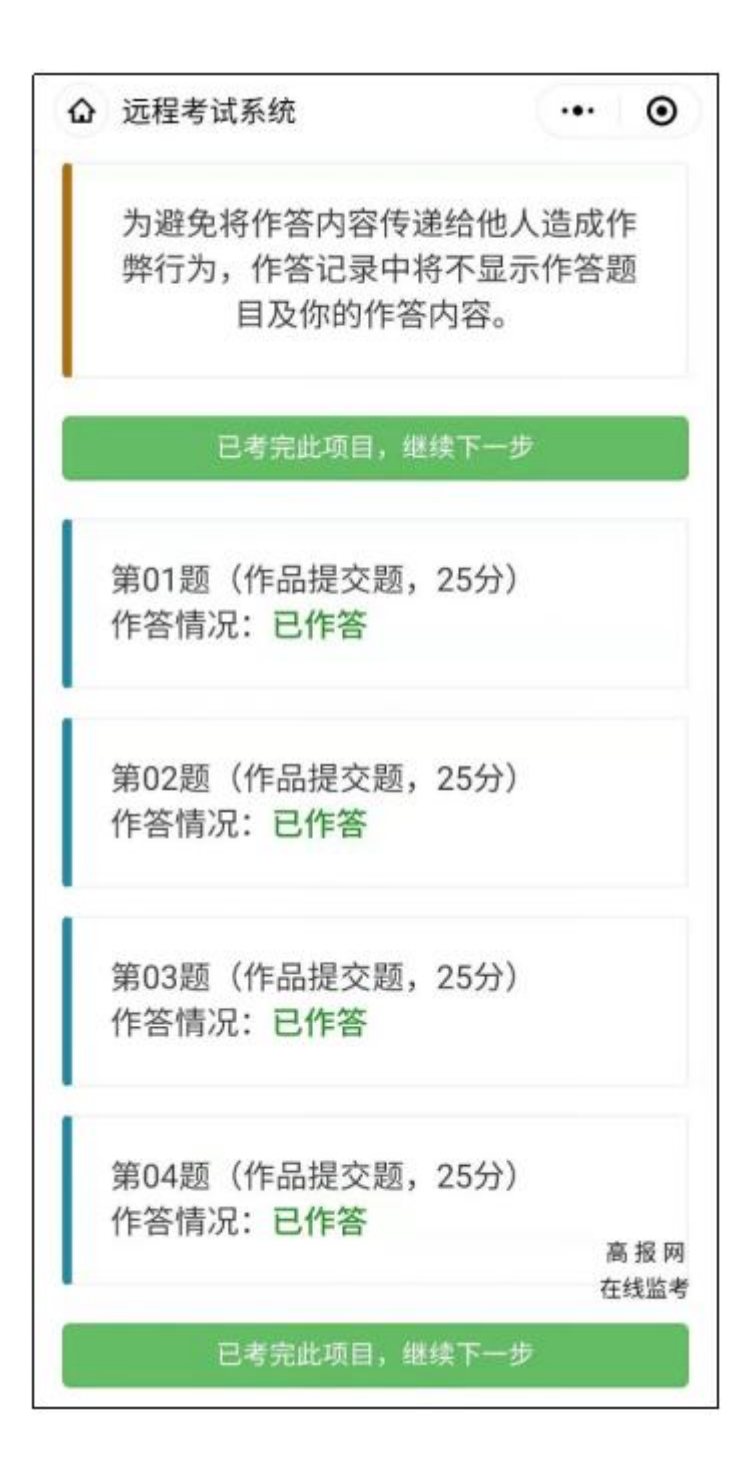